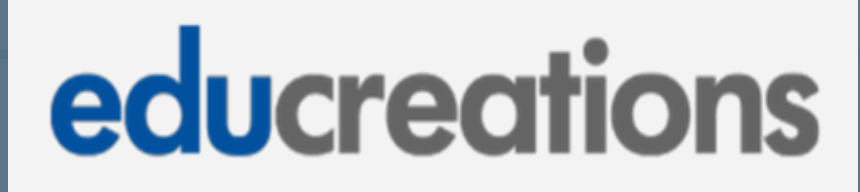

#### **Table**of**Contents**

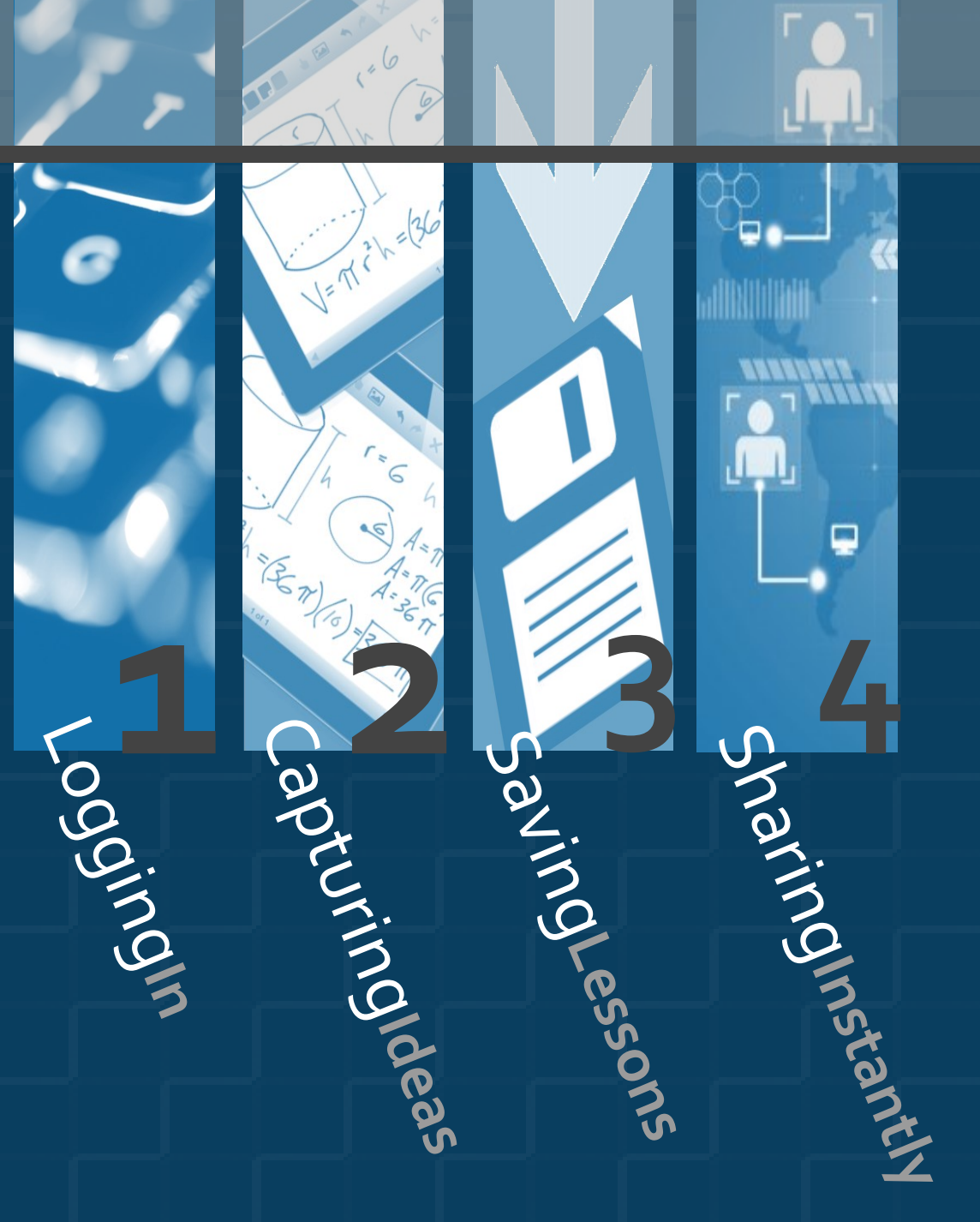

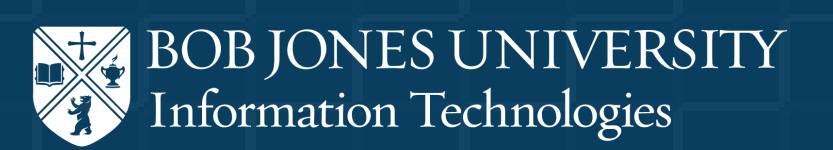

# **Logging**In

To request an Educreations account, email Technology Resources at *techres@bju.edu*.

Once your account has been created, follow the link in the email you receive to complete the account setup. The password you choose for Educreations should not be the same password you use for your BJU account.

When the account setup has been completed, you can login to the Educreations app on an iPad. If the app is not installed, it can be downloaded from the App Store.

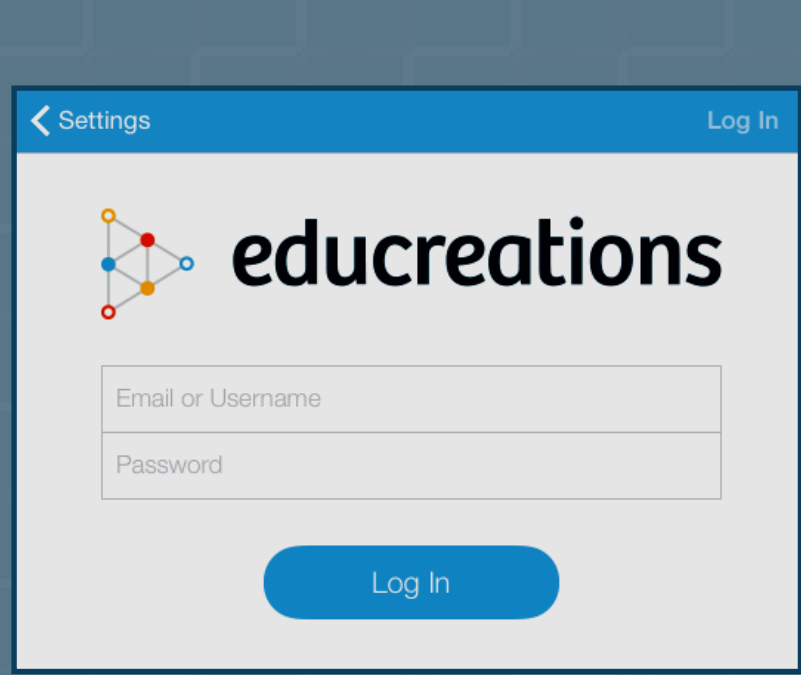

**1**

## **Capturing**Ideas

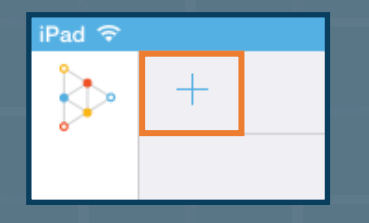

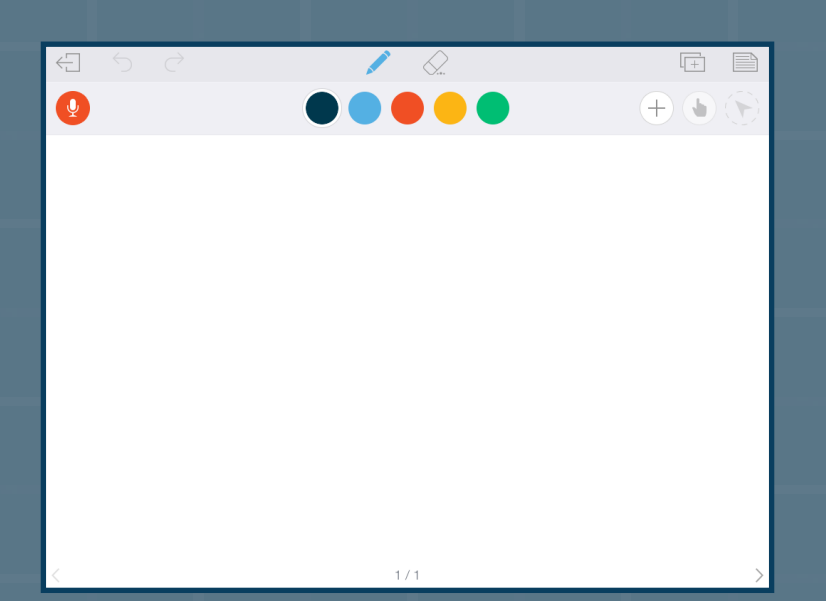

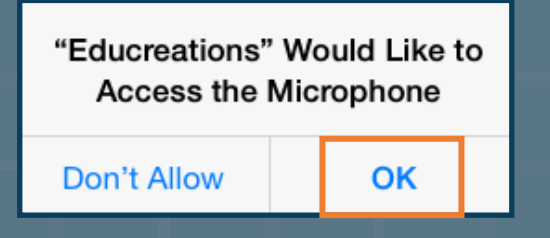

Tap the "+" icon from the My Lessons screen of the app to start a new lesson.

Because the app records both your voice and iPad screen, you will have to allow access to your microphone. To begin a lesson, tap the record button and write on the whiteboard as you explain any concept.

Pause and resume recording whenever you like. However, it is not possible to edit out specific sections of the recording.

Add images, text, and documents to the page by selecting the buttons found at the top of the screen.

## **Saving**Lessons

When you have finished creating a lesson, click the exit button at the top-left of the whiteboard toolbar.

Give the lesson a name, choose a privacy setting, and save it.

You can also save your work-in-progress as a "draft." That way, you can take a break from working on your lesson whenever you like. All of your work will be saved, and you can pick up later right where you left off.

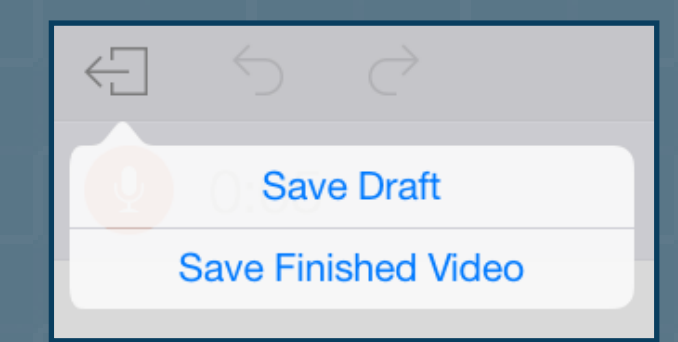

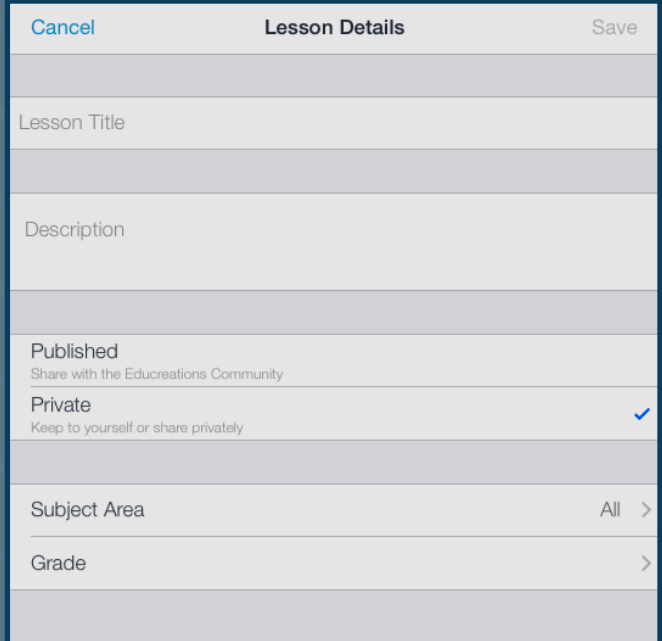

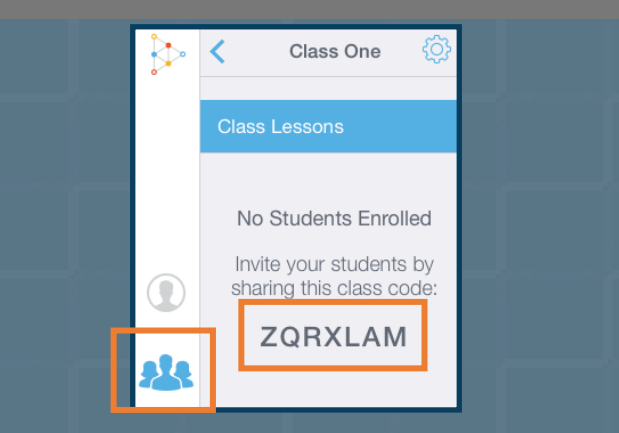

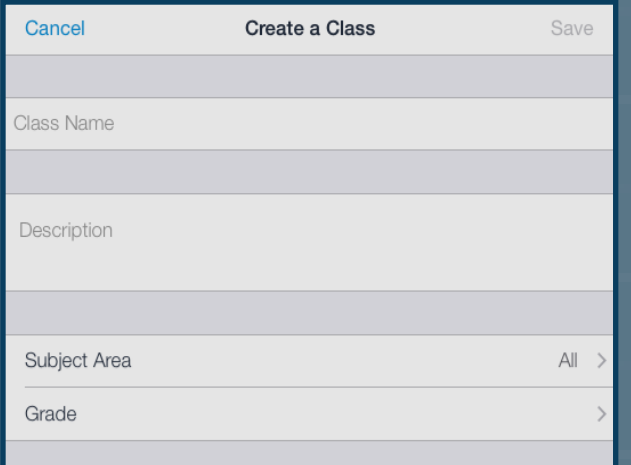

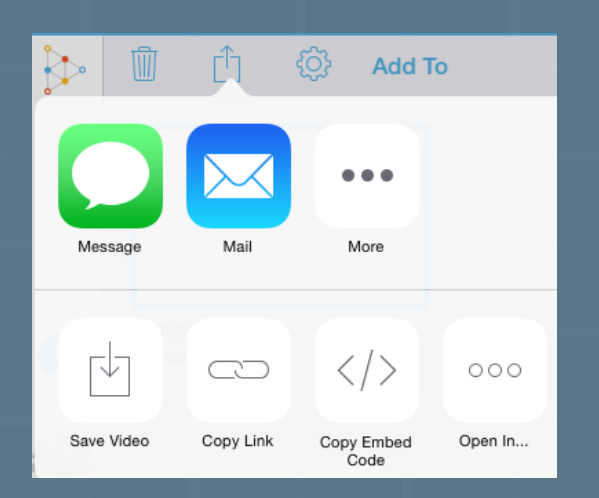

# **Sharing**Instantly

Classes are the easiest way for teachers and students to share lessons. Teachers can create classes that students can join right within the app by clicking the Class icon on the navigation bar. Students can join the class either within the app or on the website *(www.educreations.com)* by entering the class code.

In addition to sharing lessons within your classes, you can share them via link, email, Facebook, and Twitter. You can also copy the embed code of the lecture. However, before emailing a lesson, your email account will need to be setup in the Mail app on the iPad.

**4** You are also able to export lessons as MP4 video files to the iPad's Camera Roll, open your videos in other apps, and use them in other video projects by clicking the Download button on the toolbar.

#### For more information, visit the Educreations [Frequently Asked Questions page.](https://www.educreations.com/faq/)

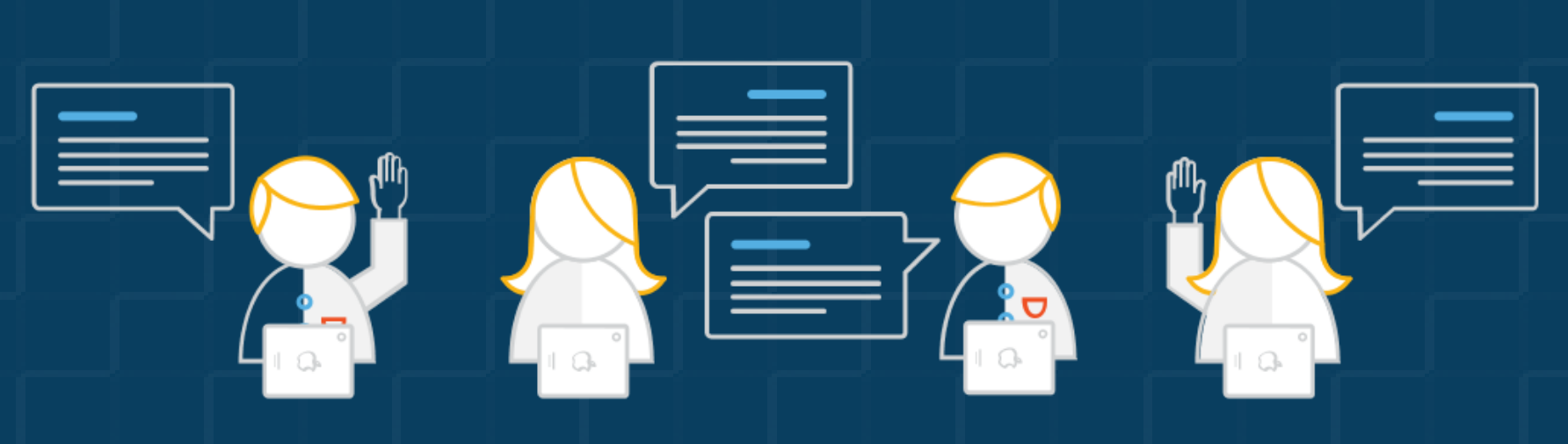